# 超星智慧考试系统 监考教师使用手册

超星集团

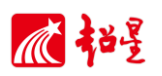

# 目录

<span id="page-1-0"></span>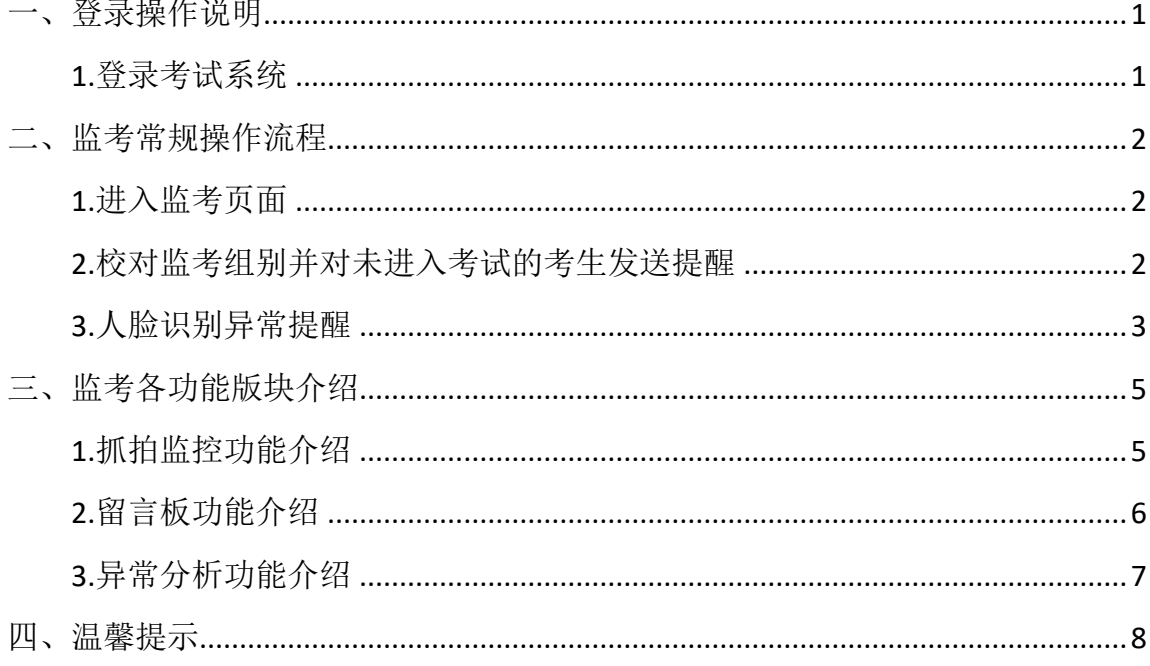

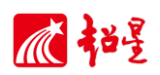

## 一、登录操作说明

#### <span id="page-2-0"></span>**1.**登录考试系统

考试系统功能已内嵌至教师网络教学平台个人空间,老师登陆网络教学平台即 可查看考试系统模块。<mark>网络教学平台网址:</mark> wyuas.fanya.chaoxing.com。

在电脑浏览器中输入网络教学平台网址,进入网络教学平台首页,首页点击"登 录"按钮进入登录界面。首次登录网络教学平台的老师可点击选择【新用户注册】, 根据系统提示,输入工号和院校信息完成工号与手机号的绑定,需注意,院校名称 填写处, <mark>填写学校代码:</mark> 38889。。已绑定手机号和工号的老师, 后续可在登录界面 输入手机号和密码登录。

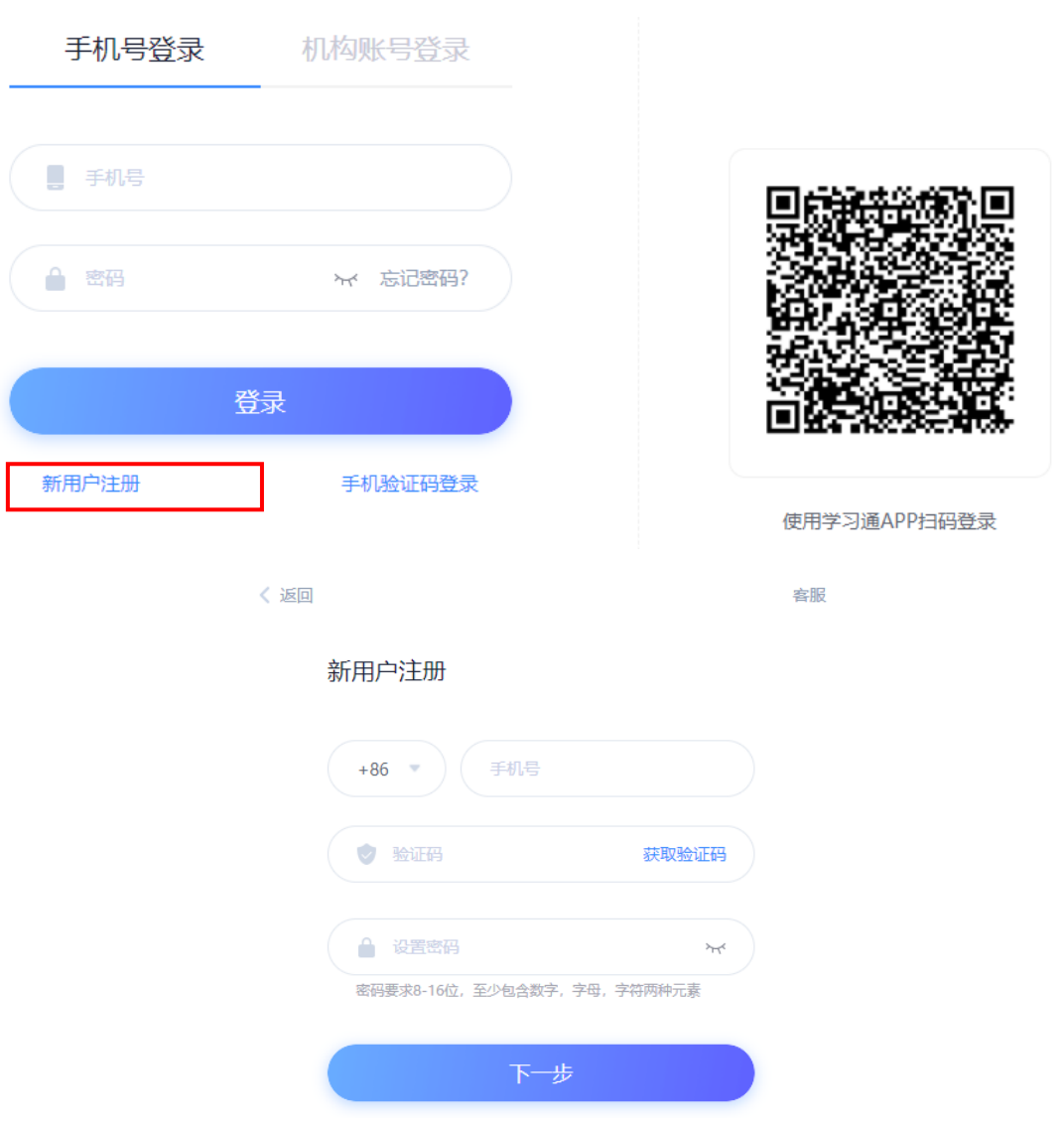

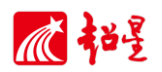

## <span id="page-3-0"></span>二、监考常规操作流程

#### <span id="page-3-1"></span>**1.**进入监考页面

登录个人空间后,在左侧导航栏中,选择【考试管理】进入考试列表界面。

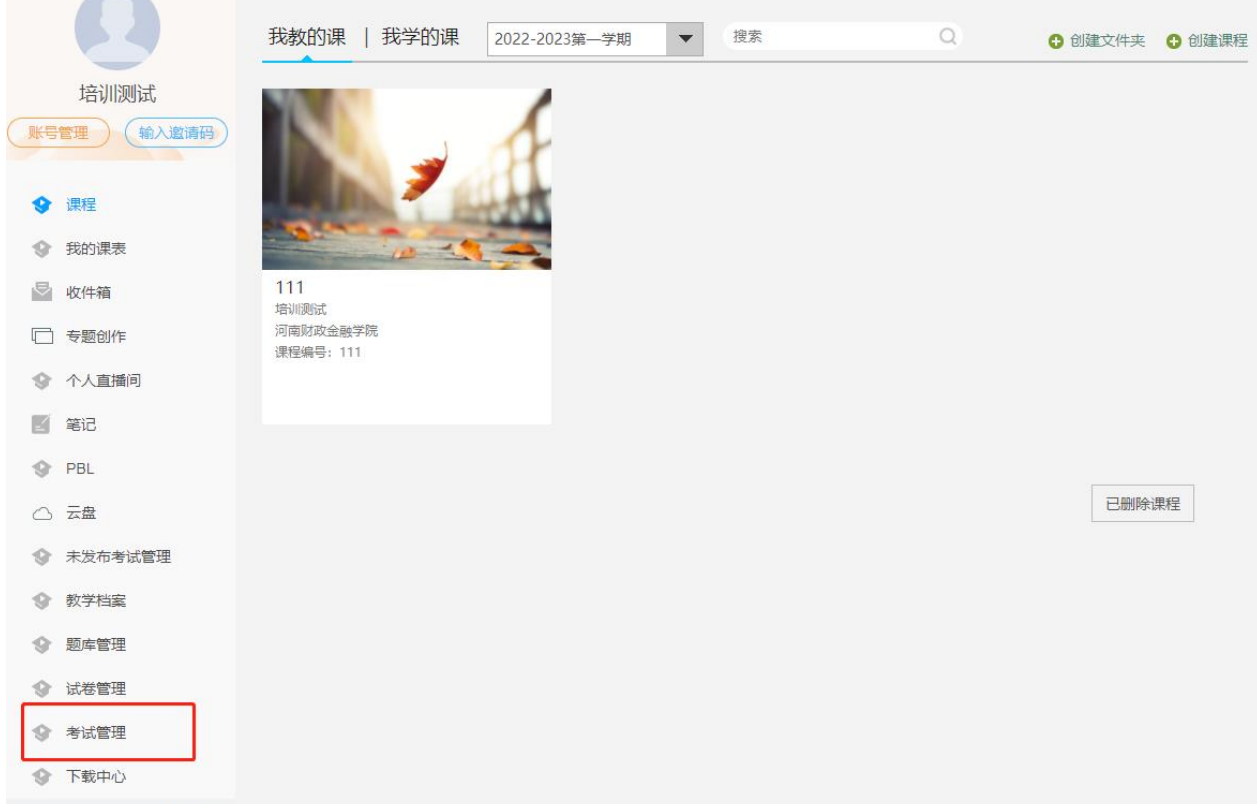

#### 找到所需监考试卷,点击右侧【监考】进入监考详情页面。

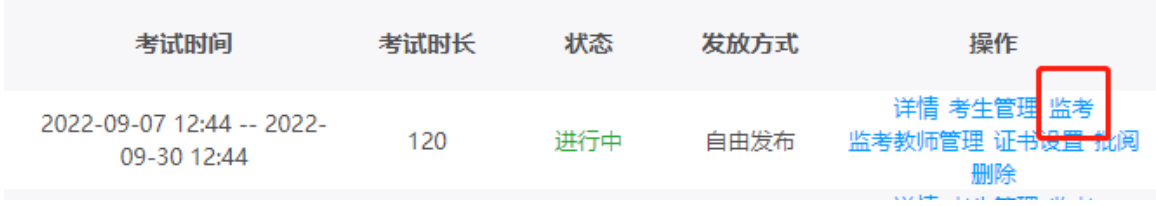

#### <span id="page-3-2"></span>**2.**校对监考组别并对未进入考试的考生发送提醒

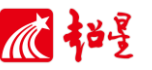

监考界面左上角显示此监考账号下对应的监考组别,如:选择1组时,可查看

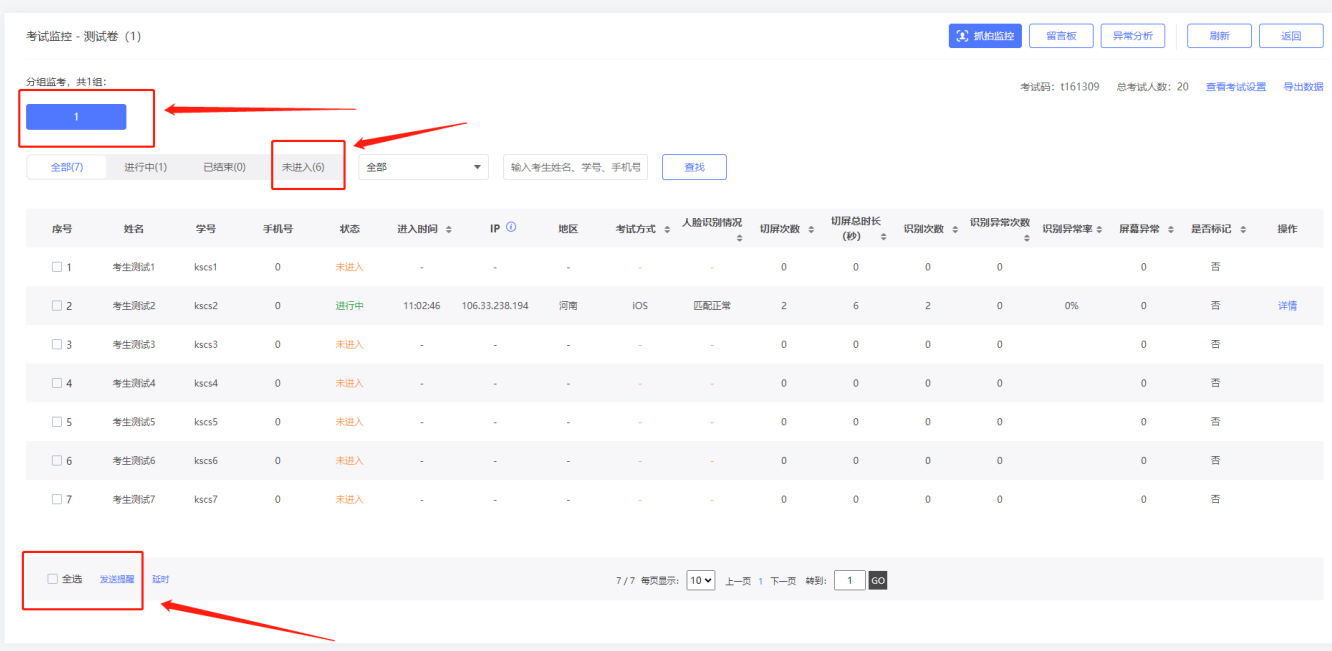

此分组下的考生状态,考试开始时可对未进入考试的考生进行批量发送考试提醒, 默认情况下,学生不分组,监考教师可查看所有学生及状态。

#### <span id="page-4-0"></span>**3.**人脸识别异常提醒

进入监考组别页面后,选中系统判定为"人脸识别异常"的考生,监考老师点 击右侧【详情】查看考生进入时照片与档案照片是否为本人。若为本人,则是进入 时拍摄角度问题;若明显判定非本人则可【标记考生】自定义标记内容,并点击【提 醒考生】,选择【快捷回复】后对该名考生进行提醒。

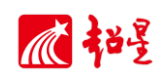

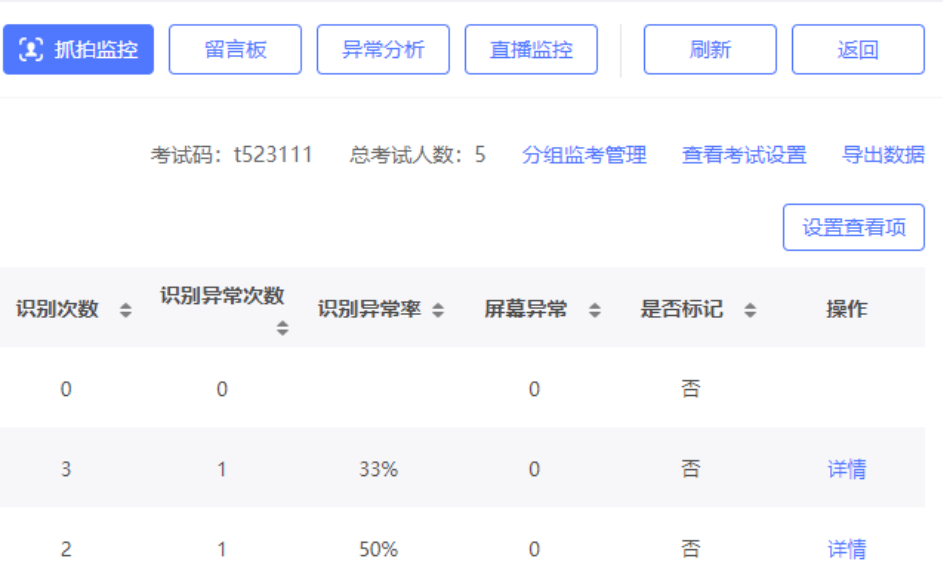

## 心招号

## <span id="page-6-0"></span>三、监考各功能版块介绍

#### <span id="page-6-1"></span>**1.**抓拍监控功能介绍

在监考页面,点击【抓拍监控】进入监控界面。如图所示,监控界面可进行: 查看考生考试详情、提醒考生、标记考生、查看考生留言、手动抓拍前后摄像头及 手机屏幕画面、考生异常情况申诉等操作。

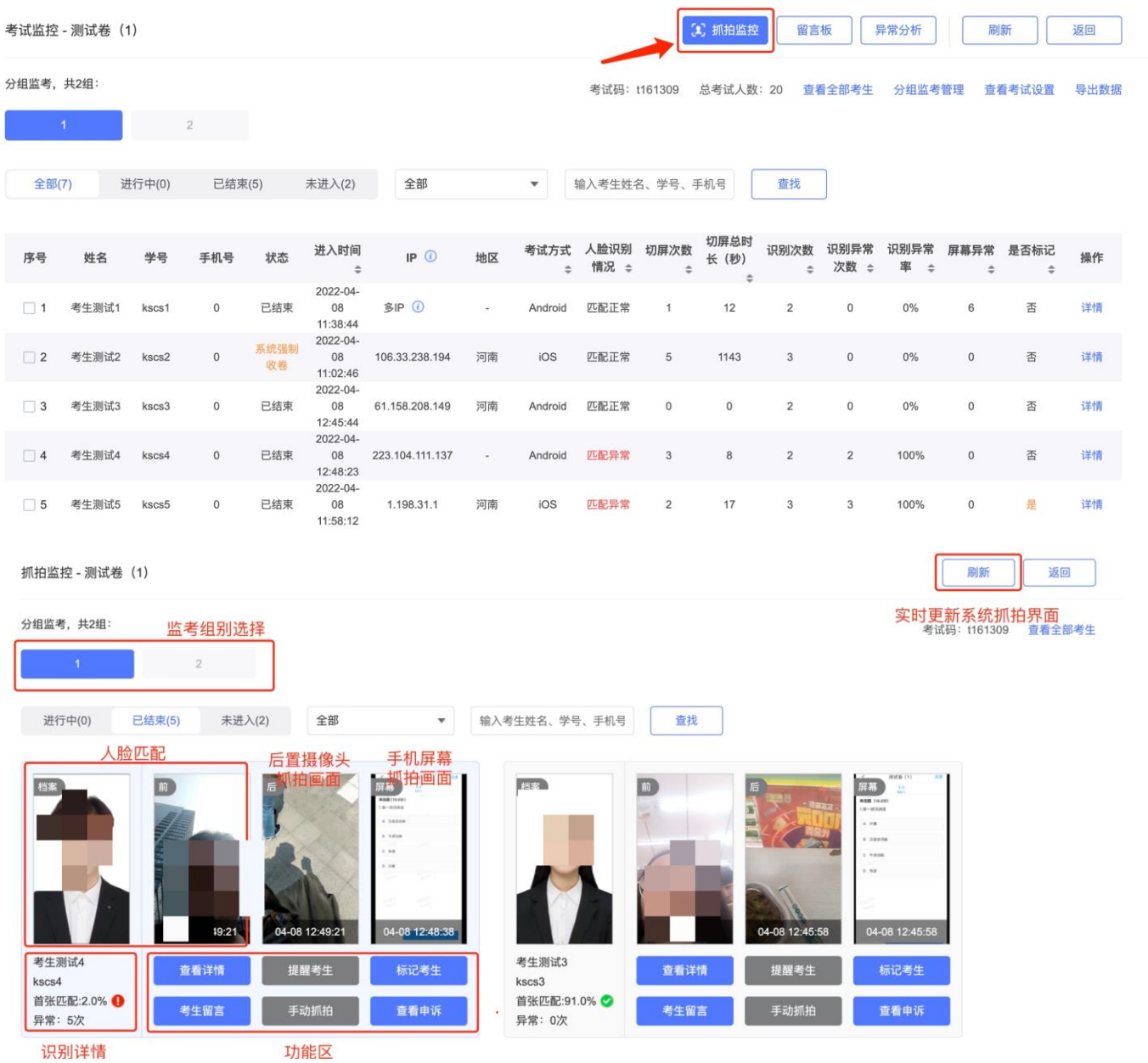

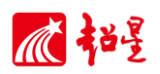

## <span id="page-7-0"></span>**2.**留言板功能介绍

在监考页面,点击【留言板】进入考生反馈留言界面监考教师可点击【回复】对该 考生反馈的问题进行解答。如图所示:

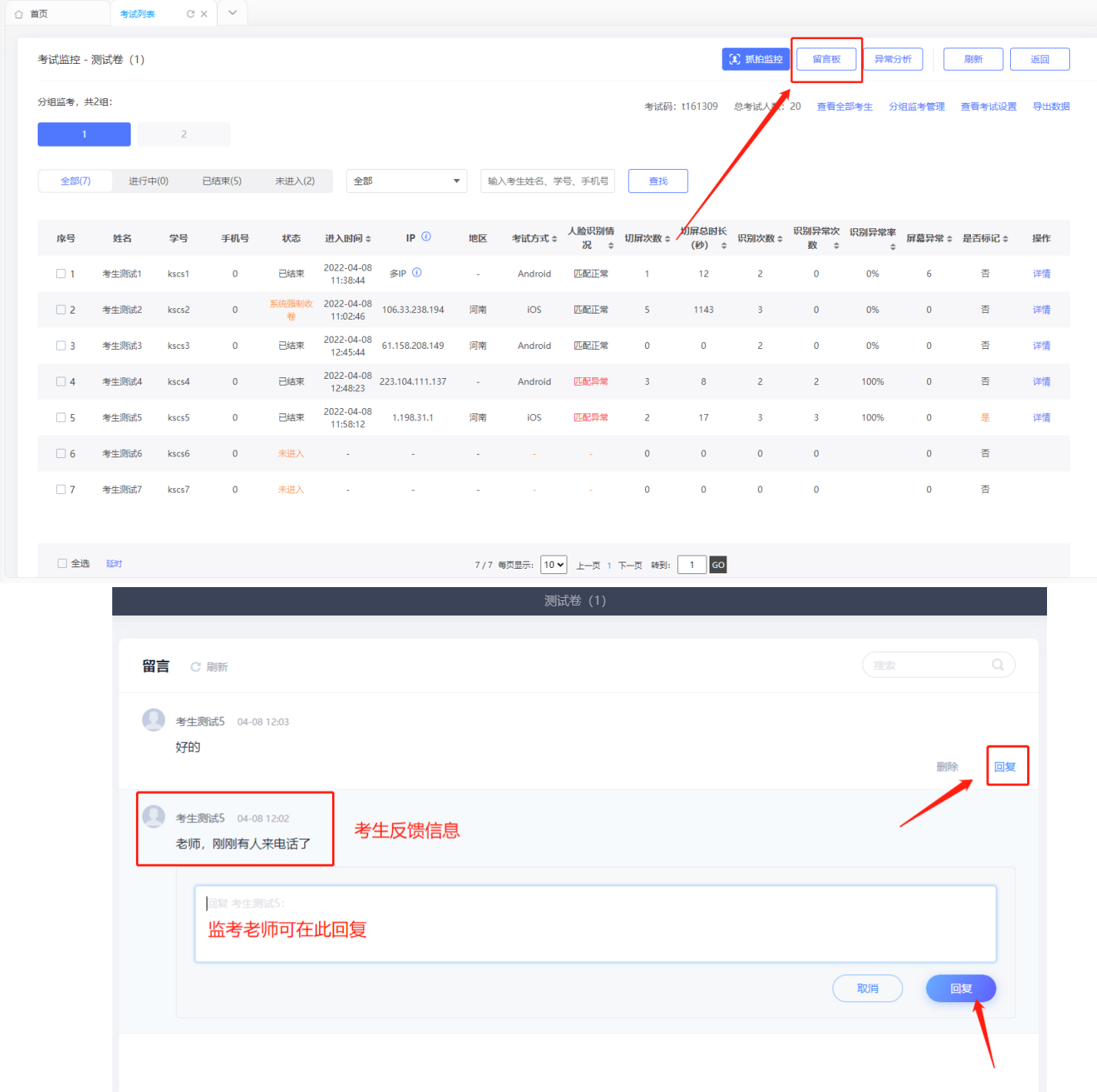

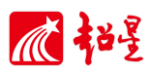

### <span id="page-8-0"></span>**3.**异常分析功能介绍

在监考页面,点击【异常分析】进入考生异常分析界面,此界面以时间线的形 式展示考生各个时间段考试状态,可直观看出考生是否存在异常行为,如存在异常 行为,可对该考生进行标记、提醒、强制收卷等操作。如图所示:

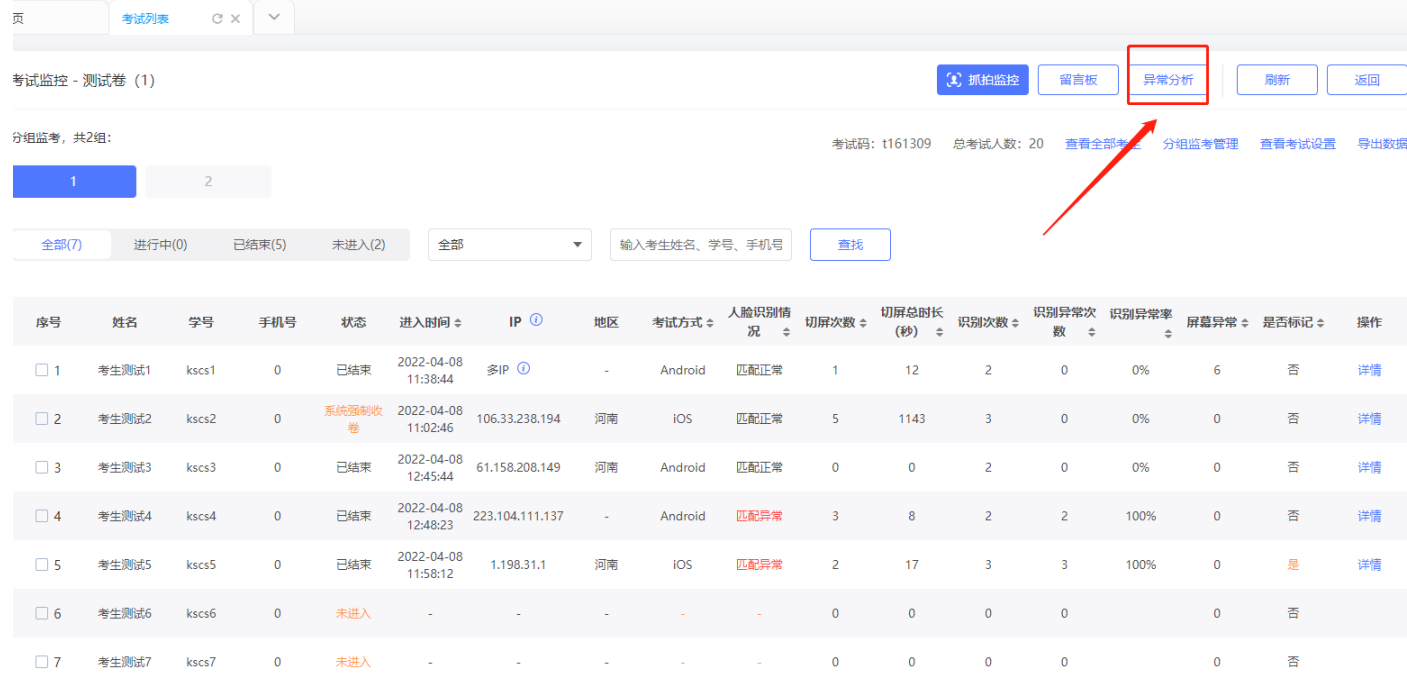

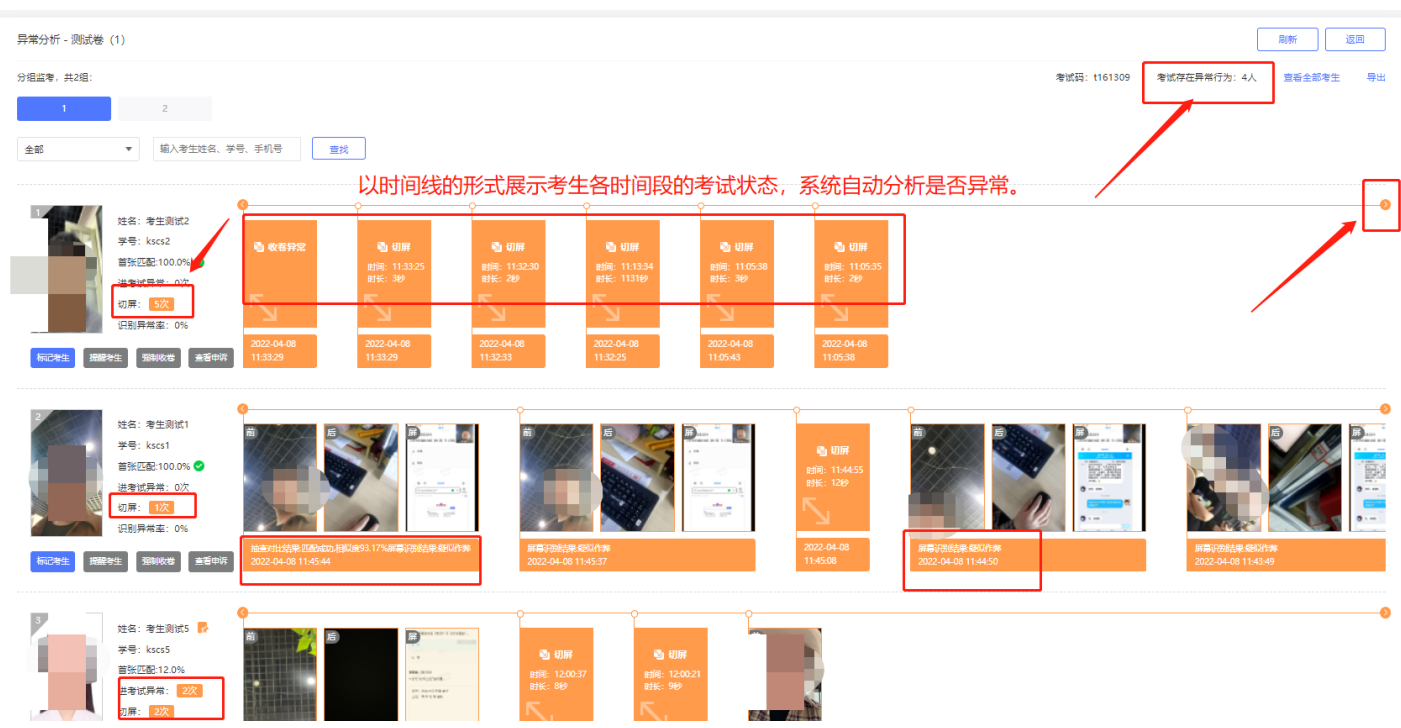

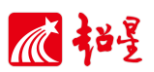

## <span id="page-9-0"></span>四、温馨提示

1. 考生人数较多时,监考教师可点击监考页面的【刷新】按钮,以便获取考生实 时考试状态。

2. 请严格执行本校监考规则,发现考生异常行为需强制收卷时,请及时上报至考 务办。